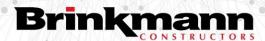

# Standard Operating Procedure (SOP/SSOG) GC Forecast Tool – Initial Setup

October 2023

# 1. Step 1: Open File and Enable Editing

Select Enable Editing from the top bar

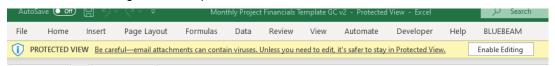

#### 2. Update Links

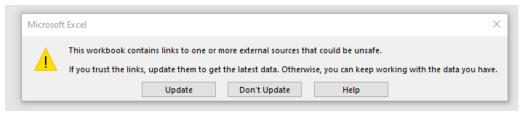

## 3. Continue with Updates

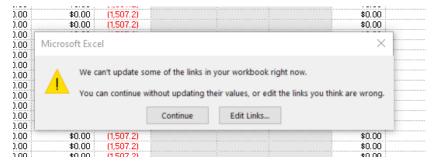

# 4. Enter Project Number of Profit Plan Tab

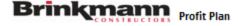

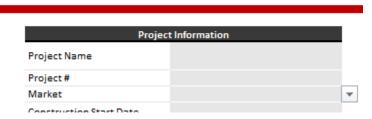

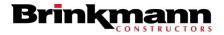

GC Forecast Tool Setup October 5, 2023 Page 2

# 5. Enter Start & End Dates on Original Forecast Tab

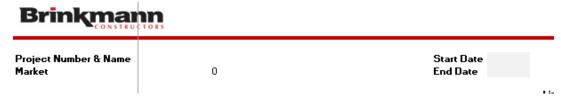

#### 6. Refresh Actual Costs on GC Forecast Tab

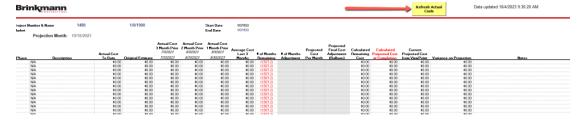

## 7. Connect to Viewpoint

If you have not connected to Visa (Viewpoint) previously you will be prompted to log-in with you credentials as shown in the screen below.

Switch to the "Database" tab.

Type your Vista Username (firstname.lastname) and password

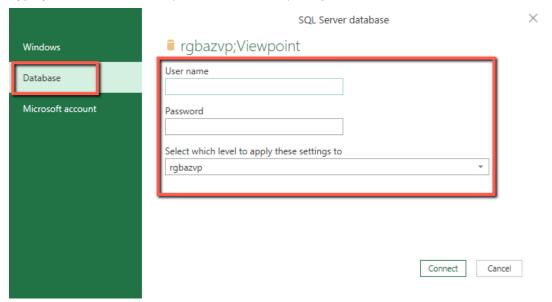

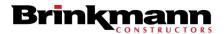

GC Forecast Tool Setup October 5, 2023 Page 3

#### 8. Select "Run" for the Native Database Query Prompt (2-3 times)

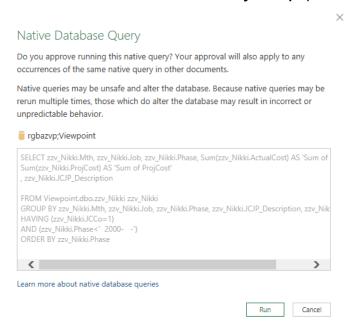

## 9. Change Privacy Level Checks to "Organizational" and click "Ignore"

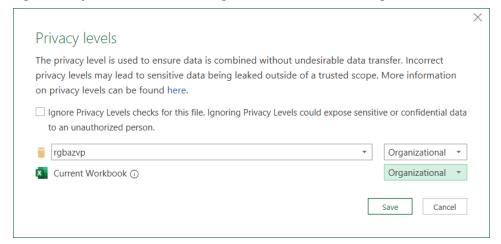

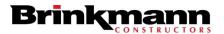

GC Forecast Tool Setup October 5, 2023 Page 4

## 10. Data Loading

The bottom left corner should show this loading section while the data refreshes.

| 62 | dv | Running background guery (Click here to cancel) 👨 🖔 Accessibility: Investigate |              |             |               |        |                  |
|----|----|--------------------------------------------------------------------------------|--------------|-------------|---------------|--------|------------------|
|    | 4  | +                                                                              | Instructions | Profit Plan | Buyout Status | Graph  | Revenue Projecti |
| 3  | 0  | N/A                                                                            |              |             | \$0.00        | \$0.00 | \$0.00           |
| 2  | 0  | N/A                                                                            |              |             | \$0.00        | \$0.00 | \$0.00           |
| 1  | 0  | N/A                                                                            |              |             | \$0.00        | \$0.00 | \$0.00           |
| 0  | 0  | N/A                                                                            |              |             | \$0.00        | \$0.00 | \$0.00           |
| 9  | 0  | N/A                                                                            |              |             | \$0.00        | \$0.00 | \$0.00           |
| 8  | 0  | N/A                                                                            |              |             | \$0.00        | \$0.00 | \$0.00           |
| 7  | 0  | N/A                                                                            |              |             | \$0.00        | \$0.00 | \$0.00           |
| 6  | 0  | N/A                                                                            |              |             | \$0.00        | \$0.00 | \$0.00           |
| 5  | 10 | N/A                                                                            |              |             | \$0.00        | \$0.00 | \$0.00           |

#### 11. Correct A14 Formula

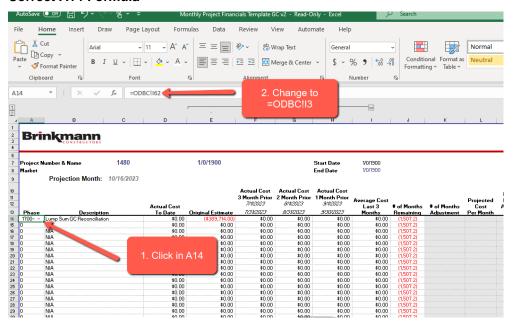

## 12. Populate Remaining Data

Copy and paste cell A14 throughout the remaining rows or double click the bottom right corner of cell A14 (Fill Handle)